## **STEREOPHOTO MAKER v3.25**

## **Ajouter un texte [Ctrl+T]**

**par Daniel CHAILLOUX** 

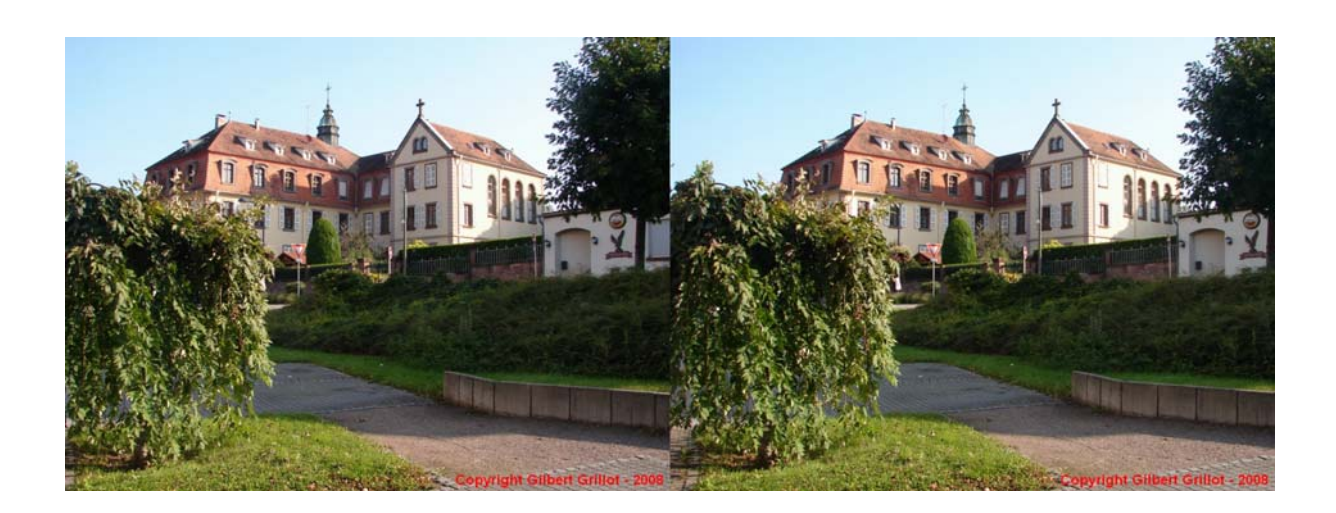

**Séance de travail du 18 février 2009** 

**LOREM 4, rue des Mariniers 75014 PARIS** 

## **Introduction :**

StereoPhoto Maker permet d'ajouter du texte à une photo déjà montée. Ce texte apparaîtra automatiquement sur les deux images du couple.

Cette option ne doit pas être considérée comme l'ajout d'un titre avec toute la souplesse et la précision de déplacement qu'offre d'autre logiciels de traitement d'images.

Le tutorial de SPM précise bien que cette option sera utilisée pour ajouter un copyright comme le montre le couple suivant :

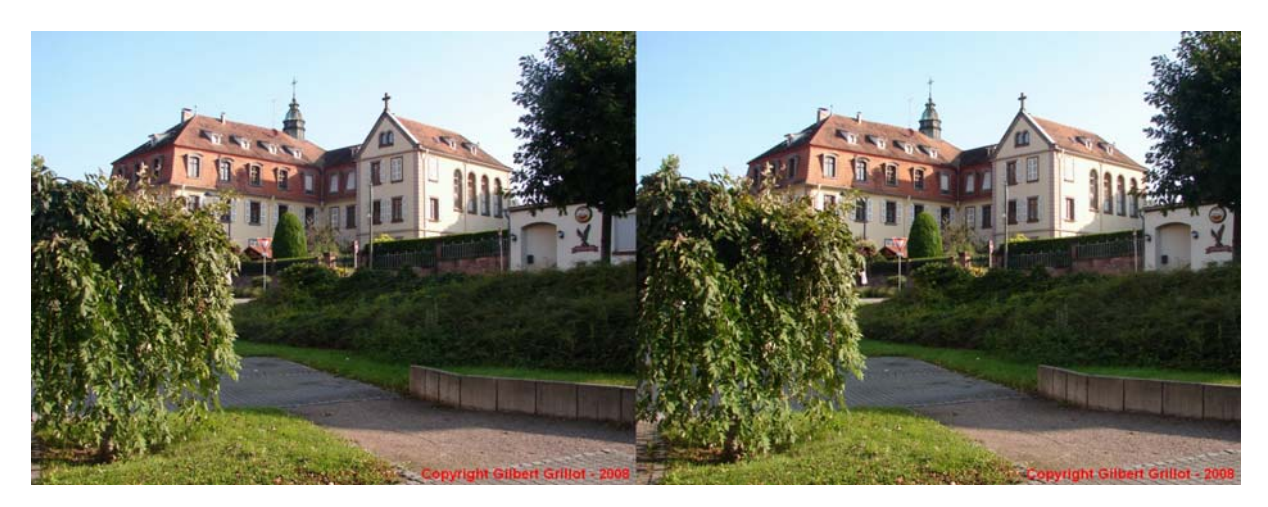

SPM recommande bien que le couple doit être définitivement monté avant d'ajouter le texte.

## **Utilisation de l'option Ajouter un texte :**

Cette option s'ouvre en cliquant sur **Edition**, **Ajouter** un texte ou plus simplement à l'aide du raccourci **Ctrl+T**

Ajouter un texte Position du texte Restaurer la configuration Enregistrer la configuration Anercu  $\overline{0\div}$  pixels Décalage X:  $0 \div$  pixels Décalage Y: Profondeur:  $0 \div$  pixels  $\sqrt{ }$ Ajouter une zone texte  $36 \div$ Utiliser une zone texte Hauteur zone: Couleur de la zone : Choix Ombrage du texte  $2\frac{1}{x}$ Utiliser ombrage  $X:$ Couleur de l'ombre : Choix Choix Couleur du texte : Anticrénelage (si la police le permet) Texte: Police. OK Annuler

La fenêtre suivante s'ouvre :

● La zone **Position du texte** permet de choisir dans quel angle de la photo le texte sera ajouté.

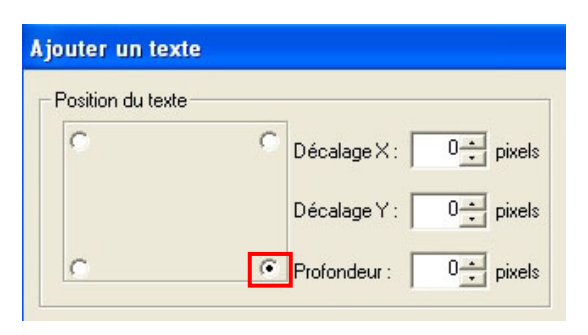

Il suffit pour cela de marquer l'angle de destination, HG, HD, BG, BD. Ici, le coin BD est sélectionné.

Note : Le coin fait référence à l'image de gauche.

● Entrer votre texte dans la case réservée à cet effet.

● Le bouton **Police** permet offre le choix de la **Police** des caractères, du **Style** et de la **Taille** comme le montre cette fenêtre :

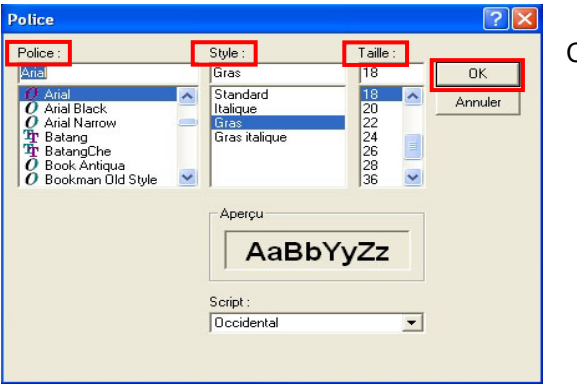

Confirmer en faisant **OK**.

● Le placement du texte dans l'angle choisi de l'image se fait en précisant le **décalage en X et en Y** :

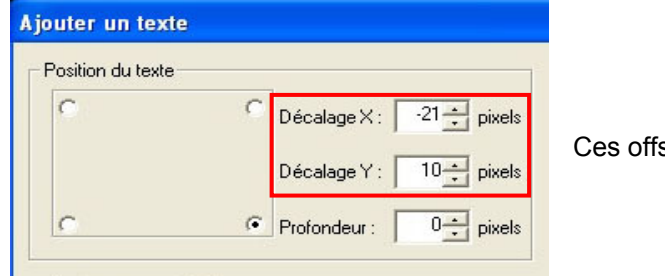

sets sont limités à +/- 500 pixels.

● Confirmer en cliquant sur **OK**. Votre texte apparaît bien là où vous avez voulu le placer.

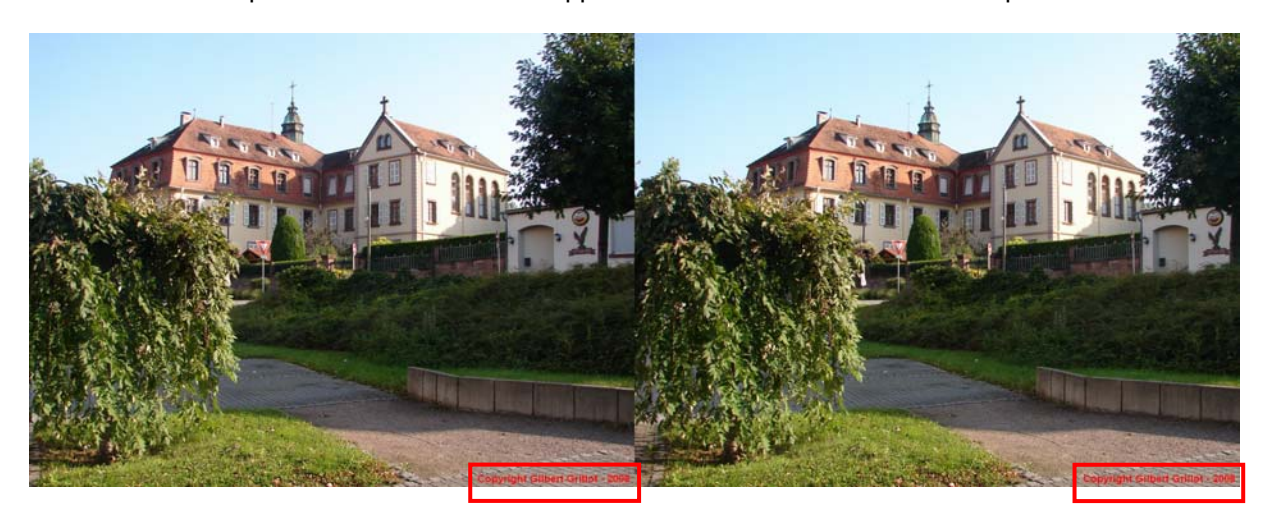

Il apparaît également sur l'image de droite et si vous vérifiez au stéréoscope, vous vous apercevrez qu'il est dans le plan de la fenêtre.

● Cette position n'est le fait du hasard. C'est simplement par ce que la valeur 0 est entrée dans la case **Profondeur**. Cette option permet de positionner votre texte dans la profondeur de l'image.

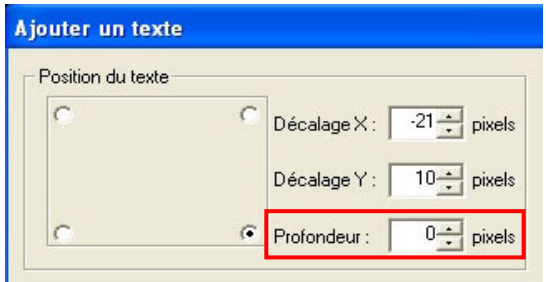

- Si la valeur de la profondeur est égale à 0, le texte sera dans le plan de la fenêtre.

- Si la valeur est positive, le texte sera devant la fenêtre.

- Si la valeur est négative, le texte sera derrière la fenêtre.

Cet offset est limité à +/- 50 pixels et est répercuté uniquement sur l'image de droite.

● Si le texte ne vous plait pas, si vous avez fait une faute d'orthographe ou si la couleur ne vous convient pas, appuyer sur le bouton **Annuler** de la barre des outils de SPM ou faite plus simplement Ctrl+Z :

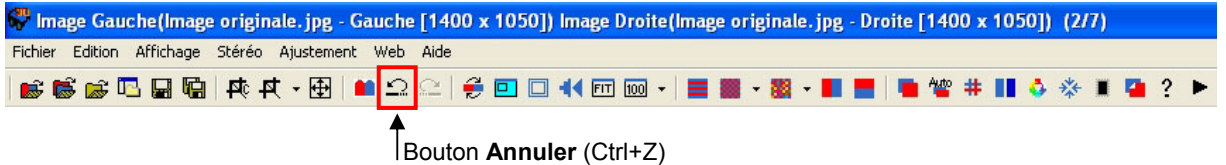

● Il ne vous reste plus qu'à enregistrer cette nouvelle image.

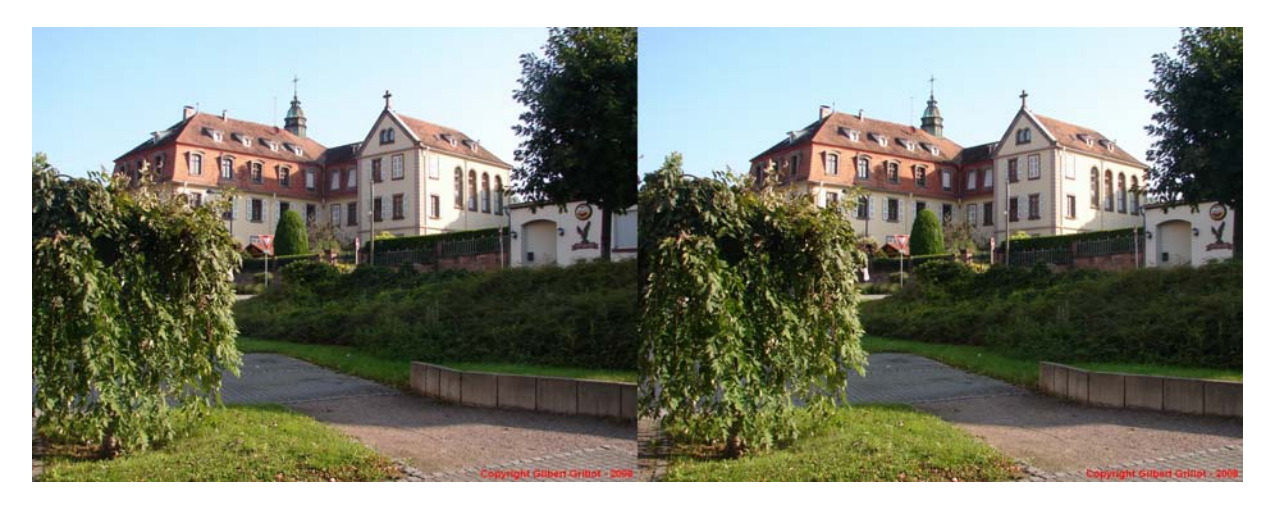

● Il reste une fonction à voir : **Ajouter une zone de texte**

Cette fonction sera bien pratique si vous voulez renseigner vos images et indiquer l'objet ou le lieu de la prise de vue dans un bandeau noir en bas de l'image.

Le résultat ressemblera à cela :

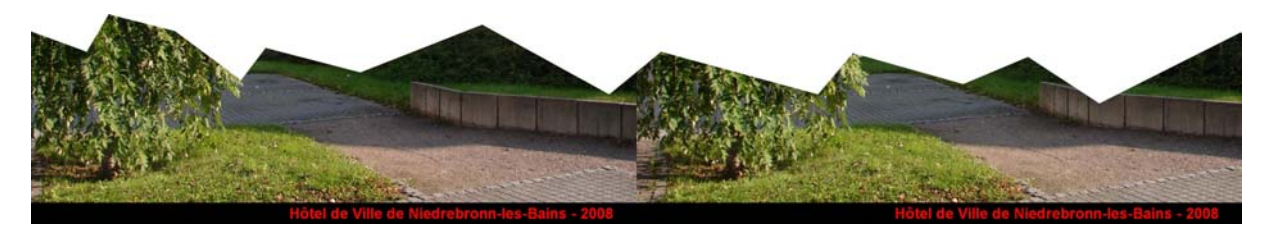

Pour valider cette fonction, cocher **Utiliser une zone de texte** et entrer une valeur dans **Hauteur zone**.

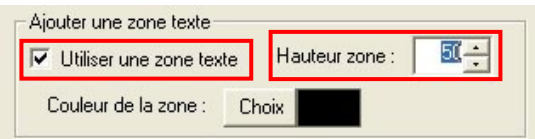

La **Hauteur zone** est exprimée en pixels. Cette zone correspond à une bande de pixels dont la hauteur correspond à la valeur de la **Hauteur zone**. La **couleur de la zone** est laissée au choix de l'utilisateur.

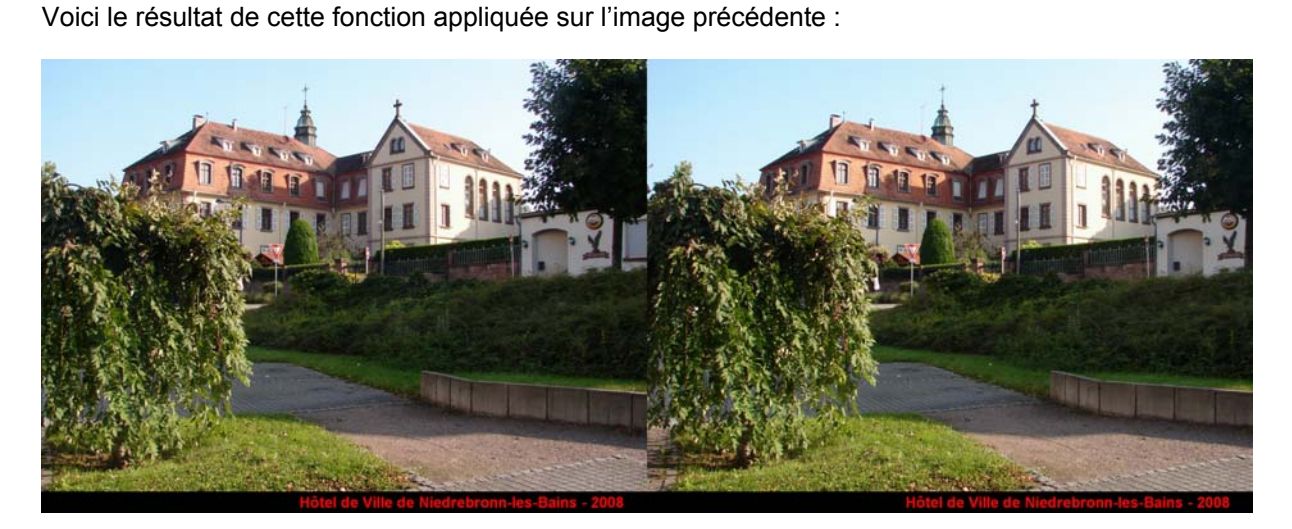

Le texte apparaît bien dans un bandeau noir en bas de l'image. Mais en y regardant d'un peu plus près nous remarquons que la résolution de l'image a augmenté de 50 pixels en hauteur. C'est assez gênant car le format ne correspond plus à celui du 4/3 d'origine.

Sur cet exemple la résolution de l'image était de 1400 x 1050 pixels. Après l'introduction de la zone de texte, sa résolution passe à 1400 x 1100 pixels. Les 50 pixels du bandeau sont venus s'ajouter aux 1050 de l'image.

Pour le vérifier, il suffit de regarder dans le coin bas-gauche de SPM :

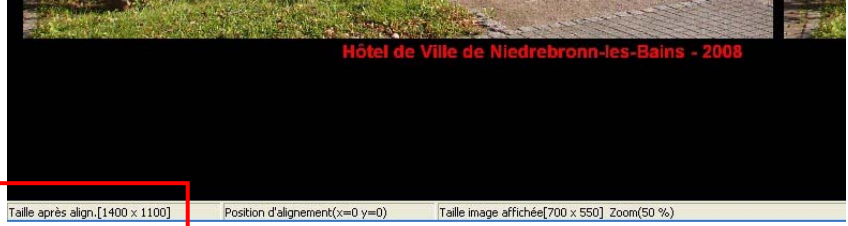

On lit bien : Taille après alignement [1400 x 1100].

Il faut donc redimensionner l'image en 1400 x 1050 en rognant de 50 pixels le haut de l'image.

Une autre solution serait de recadrer à 1400 x 1000 pixels. Les 50 pixels manquants seraient ajoutés à l'opération Ajouter une zone de texte et se rappelant que cette zone doit être de 50 pixels très exactement. J'ai testé, ça marche !

-- Daniel Chailloux Février 2009